# トレパスi DX 利用者操作マニュアル

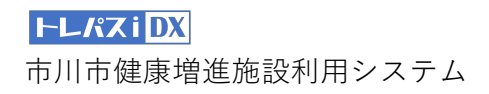

## 目次

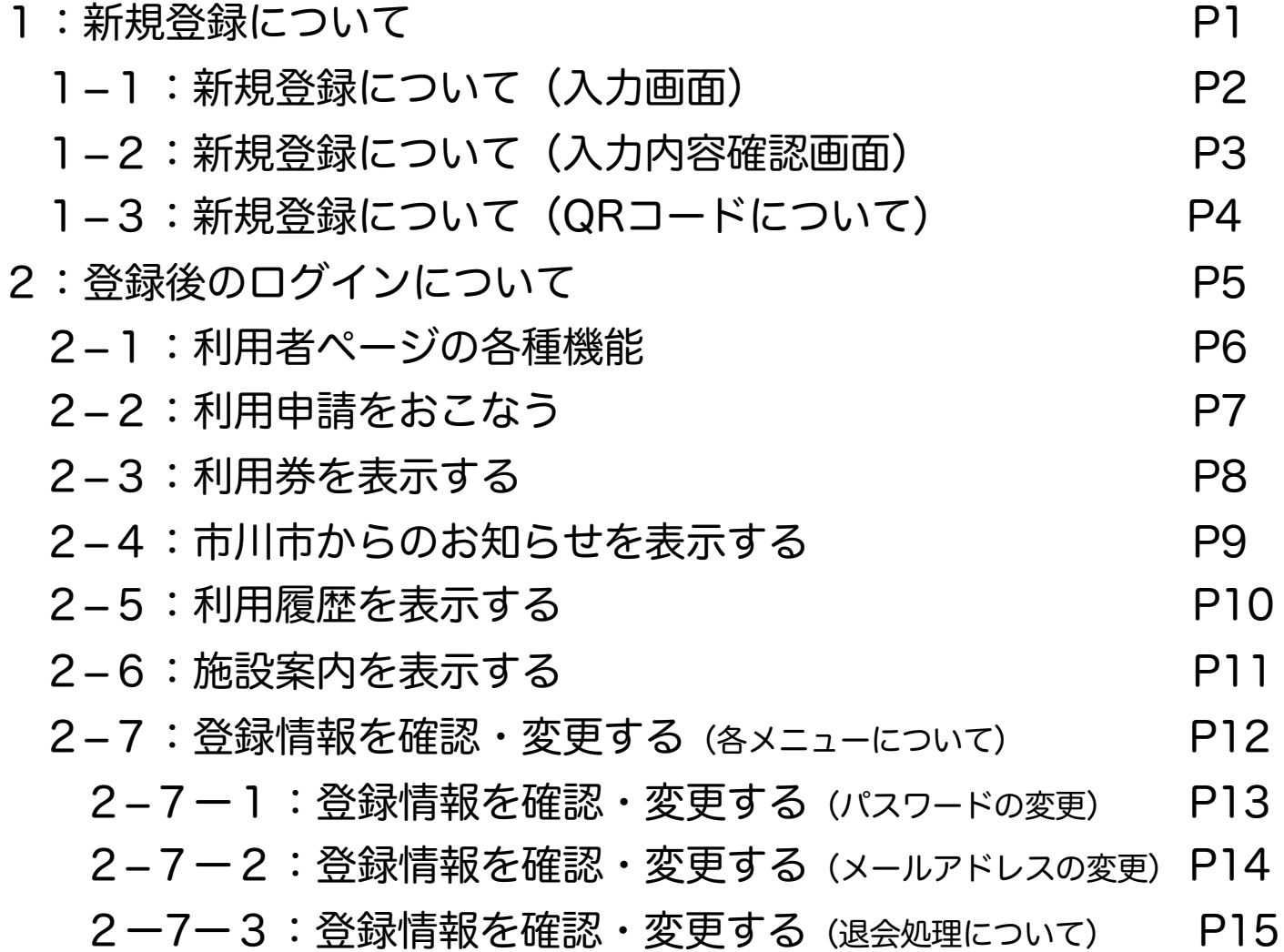

1:新規登録について

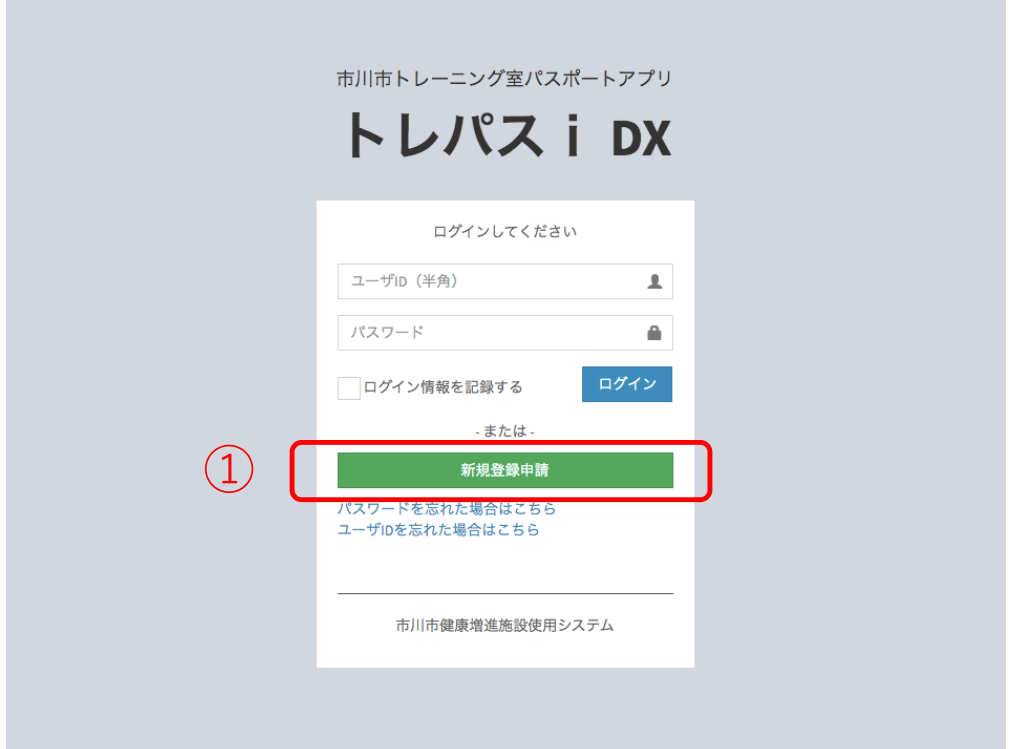

- 1)QRコードを読み取るとログイン画面が表示されます
- 2)①「新規登録申請」のボタンを押すと、新規登録画面が表示されます

## 1-1:新規登録について(入力画面)

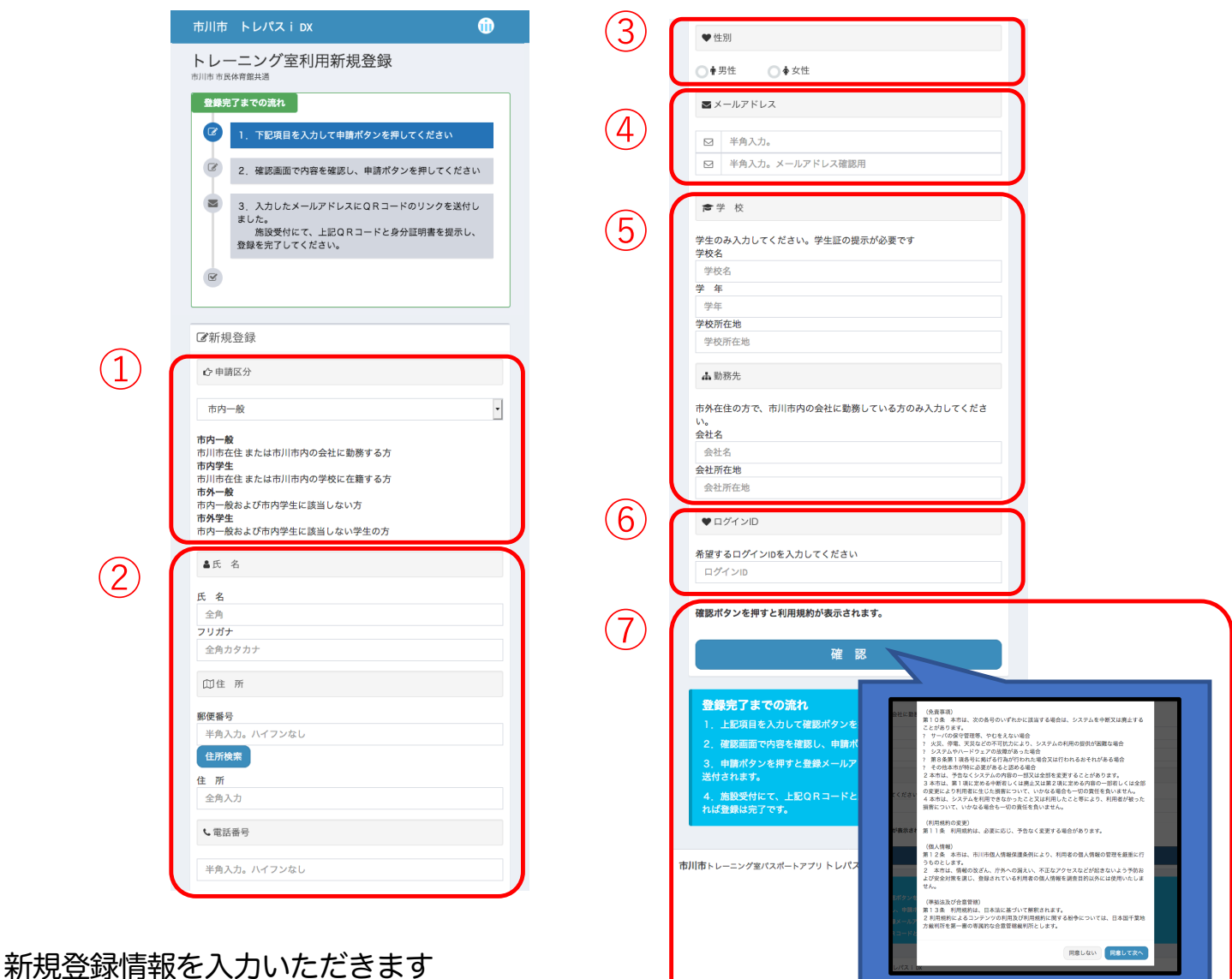

①「申請区分」の箇所では申請者の状況に合わせて該当する区分を選択いただきます

②氏名・住所・電話番号を入力します

③性別を選択します

④利用可能なメールアドレスを入力します

ここで入力したメールアドレスに申請に必要なQRコードが自動送信されます

⑤市川市内の学校に通学、もしくは企業にお勤めの方はここで学校・会社の所在地を入力します ※手続きの際に所定の書類(学生証・社員証など)が必要です

⑥希望するログインIDを入力します

⑦すべて入力が完了したら、確認ボタンを押します

確認ボタンを押すと、利用規約が表示されますので、「同意する」ボタンを押すと、

入力項目の確認ページへ遷移します

※入力に不備がある場合は再度入力画面が表示され、不備の箇所が赤字で指摘されます

#### **HLKKiDX**

市川市健康増進施設利用システム

## 1-2: 新規登録について(入力内容確認画面)

![](_page_4_Picture_59.jpeg)

#### 新規登録情報の入力内容を確認いただきます

①入力内容を確認し、誤りがあれば「修正する(前の画面に戻る)」ボタンを押します ②入力内容が正しければ「申請」ボタンを押します ③新規登録情報で入力したメールアドレス宛に、 登録用QRコードが記載されたメールが送信されます

※ ウイルス対策ソフト・メールソフト等で迷惑メール対策の設定をされている場合、 本市からの登録申請受付メールや仮パスワード発行メールが届かないことがありますので、 「@city.ichikawa.lg.jp」からの受信を許可する設定としてください。

## 1-3: 新規登録について (QRコードについて)

![](_page_5_Picture_41.jpeg)

#### 登録したメールアドレス宛に登録申請自動送信メールが送付されます

①登録申請自動送信メールに記載されている「承認用QRコードを表示」ボタンを押します ②利用新規登録用QRコード表示ページが表示されます 表示された画面を各体育館の受付にて提示してください 手続き完了後、指定したログインIDにて専用ページにログインできるようになります

## 2:登録後のログインについて

![](_page_6_Picture_55.jpeg)

- QRコードを読み取るとログイン画面が表示されます
- ①「新規登録申請」で登録したログインIDと自動で送信された仮パスワードを入力します ※初回ログイン後任意のパスワードに変更してください
- ②パスワードを忘れた場合は「パスワードを忘れた場合はこちら」のリンクから パスワードの再発行手続きを行ってください
- ③ユーザIDを忘れた場合は「ユーザIDを忘れた場合はこちら」のリンクから ユーザIDの確認手続きを行ってください

## 2-1:利用者ページの各種機能

![](_page_7_Figure_1.jpeg)

2-2:利用申請をおこなう

![](_page_8_Picture_60.jpeg)

施設の利用申請の流れについて説明します

①メインページ(もしくはメニュー)から「利用する」の項目をクリックします

②利用申請ページにて「申請」ボタンを押します ※申請は当日利用分のみ可能です。未来の日付での申請予約はできません

③使用料支払い用QRコードが発行されますので、 各体育館受付にて支払い処理をおこなってください

④申請を取り下げる場合は「申請の取り下げ」ボタンを押してください

市川市トレーニング室パスポートアプリトレパスiDX

![](_page_9_Picture_1.jpeg)

利用券の表示について説明します

①メインページ(もしくはメニュー)から「利用券表示」の項目をクリックします

②支払処理済みの「利用券」が表示されます ※利用券は当日限り有効です 表示された利用券を施設入り口にて提示してください

## 2-4:市川市からのお知らせを表示する

![](_page_10_Figure_1.jpeg)

#### 市川市からのお知らせの表示について説明します

①メインページ(もしくはメニュー)から「お知らせ」の項目をクリックします

②登録中のお知らせが表示されます

## 2-5:利用履歴を表示する

![](_page_11_Picture_35.jpeg)

#### 施設の利用履歴について説明します

①メインページ(もしくはメニュー)から「利用履歴」の項目をクリックします

②年度別に利用履歴が表示されます 過去の年度の利用履歴を表示させたい場合は「各年度の利用分」のボタンをクリックします

$$
2-6: 35
$$

![](_page_12_Picture_1.jpeg)

施設案内について説明します

①メインページ(もしくはメニュー)から「施設案内」の項目をクリックします

②各施設の施設名と住所が表示されます 詳細については市川市の公式ホームページのリンクからご確認いただけます

## 2-7:登録情報を確認・変更する(各メニューについて)

![](_page_13_Picture_72.jpeg)

登録情報の確認・変更について説明します

(1)メインページ(もしくはメニュー)から「登録情報」の項目をクリックします

②現在の登録情報を表示します

- ③お住まいや学校・会社情報が変更になり、登録情報を修正する場合は、 「修正する」ボタンをクリックし、修正箇所を修正し再度登録します 登録後は再度各施設での確認と本人確認書類の提示が必要になります
- ④「パスワードの変更」「メールアドレスの変更」をおこなえます また、「退会する」をクリックすると退会処理をおこなうことができます

※退会処理を実施すると以降利用していたアカウントでのログインが不可になり、 再度利用するには新規登録が必要になります。 また、今までの利用履歴なども削除されます。

## 2-7-1:登録情報を確認・変更する(パスワードの変更)

![](_page_14_Picture_58.jpeg)

#### 登録情報の確認・変更 パスワードの変更について説明します

①「登録情報」のページから「パスワード変更」の項目をクリックします

②以下の項目を入力します \*現在のパスワード \*変更後のパスワード \*変更後のパスワード(確認用)

市川市トレーニング室パスポートアプリトレパスiDX

③「パスワードの変更」ボタンをクリックするとパスワードの変更が完了します

![](_page_15_Picture_0.jpeg)

![](_page_15_Picture_61.jpeg)

#### 登録情報の確認・変更 パスワードの変更について説明します

①「登録情報」のページから「メールアドレス変更」の項目をクリックします

②現在登録されているメールアドレスが表示されますので、 確認後以下の項目を入力します \*変更後のメールアドレス \*変更後のメールアドレス (確認用)

③「メールアドレス変更」ボタンをクリックするとメールアドレスの変更が完了します

市川市トレーニング室パスポートアプリトレパスiDX

## 2-7-3:登録情報を確認・変更する(退会処理について)

![](_page_16_Picture_57.jpeg)

#### 登録情報の確認・変更 パスワードの変更について説明します

#### ①「登録情報」のページから「退会する」の項目をクリックします

#### ②退会の注意点を十分に確認いただいてから

チェックボックスにチェックを入れていただき、「退会する」ボタンをクリックすると 退会処理がが完了します

※退会処理を実施すると以降利用していたアカウントでのログインが不可になり、 再度利用するには新規登録が必要になります。 また、今までの利用履歴なども削除されます。